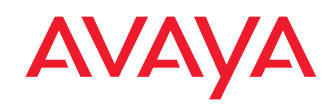

## Vantage 1.0 Quick Start Guide

#### **Box contents:**

- •Vantage Device
- •Vantage Wall mount accessory
- •Instructions

Additional Vantage Accessories may be ordered separately: Wired Handset, Bluetooth Handset, Ethernet cable, External power supply.

# **Setup**

Place your Vantage device near your network socket (and near your main supply socket, in case a power adapter is used).

### **Connect the Device:**

1. Handset connection - Remove the rubber cover from the handset connector on the left side panel of the device. Next, plug the flat handset cable into the "Handset Cradle Connector" on the left side panel of the Vantage device. Please do not use force and be careful not to twist any of the PINs. Note, any connection or removal of the cradle while the device is turned on may trigger a reboot.

2. If you're using a wired handset, plug one side of the RJ-9 handset cord into the handset and the other side into the handset cradle base.

3. Plug one side of the Ethernet cable into the "Ethernet Port" connector on the rear panel at the back of the device and the other end into your network telephone socket.

4. If you are using an external power adapter, plug it into the back of the device and into a wall socket

5. Place the device comfortably on your desk. If you would like to mount it to the wall, please use the Vantage Wall Mount accessory instructions located in the box.

6. Remove the LCD plastic protector.

# **Startup**

Once the device is plugged in, it will boot up and after a few seconds will present the Avaya Logo followed by a progress bar. This process will take a few minutes.

After boot, swipe up the lock screen, the device will then present the Android Welcome Wizard:

*Continued on the other side.*

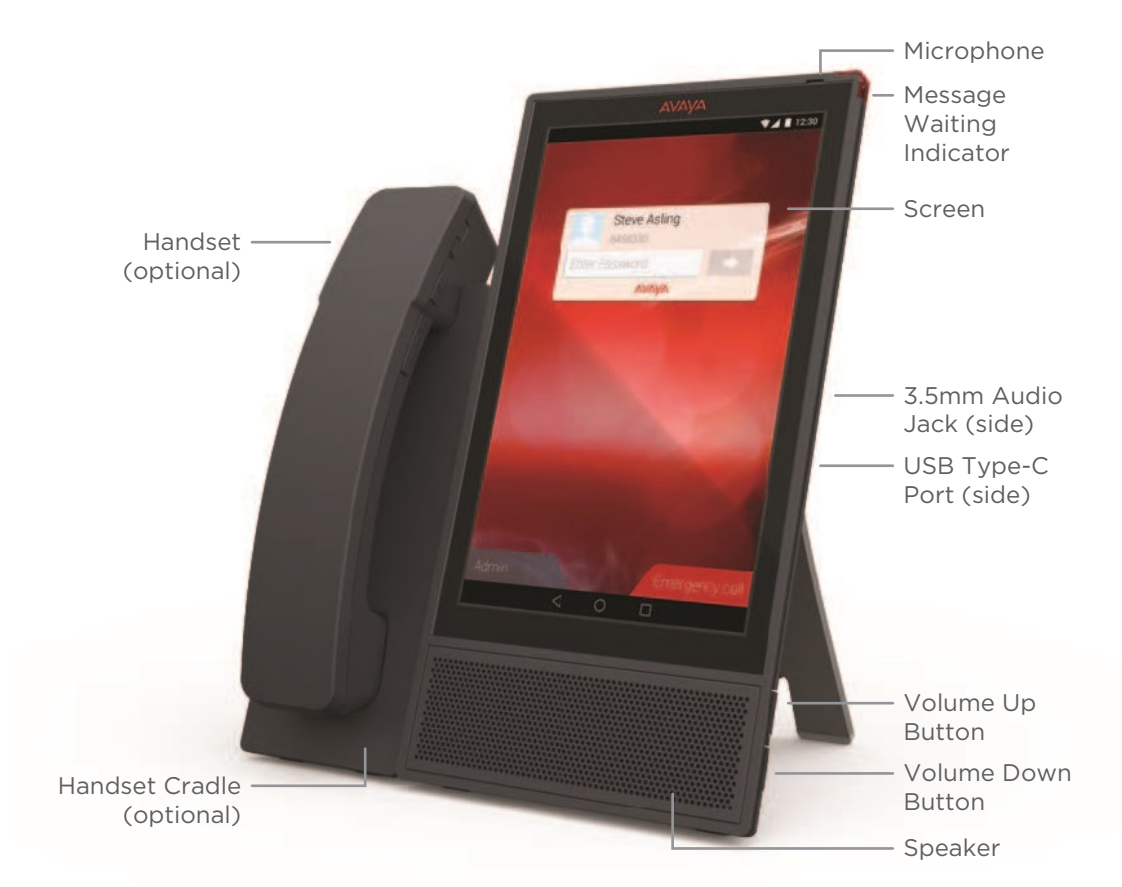

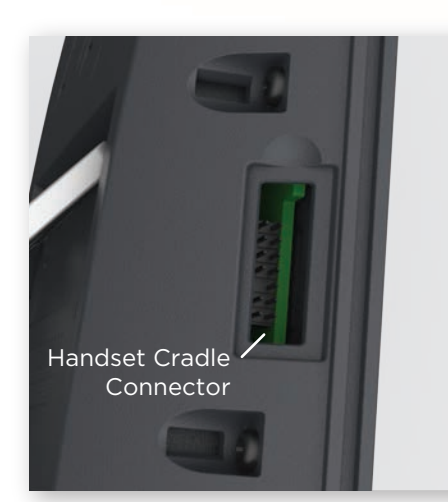

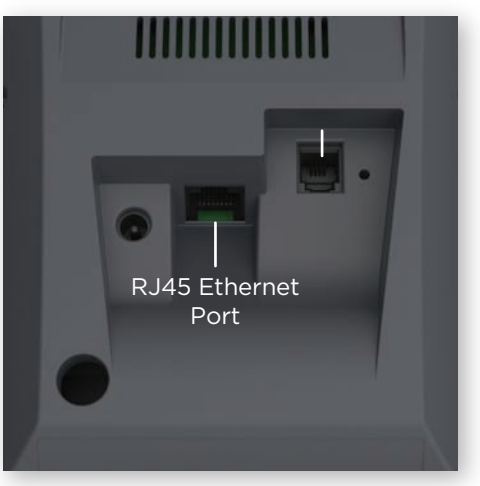

**Left Side Panel Rear Panel** 

#### *Startup continued.*

1. Choose your desired language.

2. If you are using Ethernet, you may skip WI-FI selection screen using SKIP at the right bottom corner. Review and approve any pop-up messages. Your Google Account may be configured at a later time.

3. In case you would like to use WI-FI you may select it and add your Google account, if desired.

4. You can enter your name to be used in applications or you can press NEXT leaving the entry blank, if you prefer.

5. Press NEXT after reading and selecting Google services.

\*\* In the case a file server is configured automatically by the admin via DHCP containing a settings file the Android Wizard will be skipped.

The device's home screen will be presented. You are now ready to use your Vantage device. You may start using any Standard Android application with your Vantage device.

## Bluetooth Handset Users

#### **Bluetooth Pairing Instructions:**

1. Take the Bluetooth handset off the cradle and put it in pairing mode - Long press the power button for about 20 seconds.

2. Go to: Apps > Settings > Bluetooth menu, turn BT on and choose the BT handset - which should appear as Avaya-J100-XXXXXX (last 6 digits of the HS MAC).

3. After successfully pairing, the status will change to connected and a new handset icon will appear on the right side of the screen.

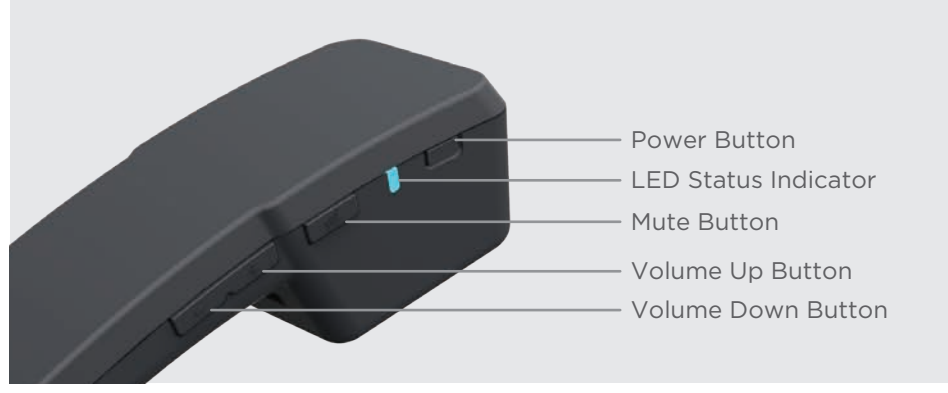

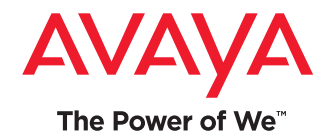

**Wireless Handset Layout**

Firmware Updates

It is highly recommended that you upgrade your device to the latest firmware published by Avaya. Please contact your IT Administrator for further details.

Configure your device to point to an http file server containing the latest firmware version from the Avaya support site and settings file by pressing: Apps icon > Settings > More > File Server

On the http server, Your IT Administrator should place the firmware for both Vantage and Vantage Basic\Equinox application and 46xxsettings file. Many configurations can be set as part of 46xxsettings.txt file. A template of it may be found on the Avaya Support site, but the minimum configuration required is of your network provider (SIP server and domain) and active phone application.

## Phone Usage

Once your main phone application is installed (for example: Avaya Vantage Basic, Equinox, Vantage Open), the device will reboot. You will then be prompted to enter your user name/extension and password credentials. After the first login, you will be prompt to read and accept Eula terms. After doing so, you will be able to receive and make calls. For further details, open the application tutorial from the Application menu, or obtain the Using Avaya Vantage™ Basic on an Avaya Vantage™ Device from the Avaya Support site.

You can find further documentation on the Avaya Vantage Device landing page on the Support page: https://support.avaya.com/products/P1644/avaya-vantage

Additionally, you can find many videos on the Avaya YouTube channel: https://www.youtube.com/user/Avaya

700514010